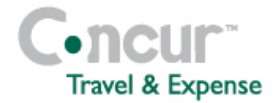

### **Section 1: Getting Started Step 1: Log on to Concur Expense 1** In the **User Name** field, enter your *user name*.

**2** In the **Password** field, enter your *password*.

#### **3** Click **Login**.

*If you are not sure how to start Concur Expense, check with your company's system administrator.*

## **Section 2: Use My Concur**

**Step 1: Explore the available options**

- **1** Explore the **Company Info** section.
- **2** Locate the **Expense Reports** (sometimes labeled **Active Work)** section. *Active Work will appear if your company uses Authorization Requests or Cash Advances.*
- **3** View the **Approval Queue** section. *This section appears only if you are logged on as an approver.*

### **Section 3: Update Your Profile**

#### **Step 1: Change your password**

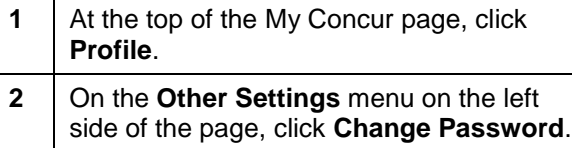

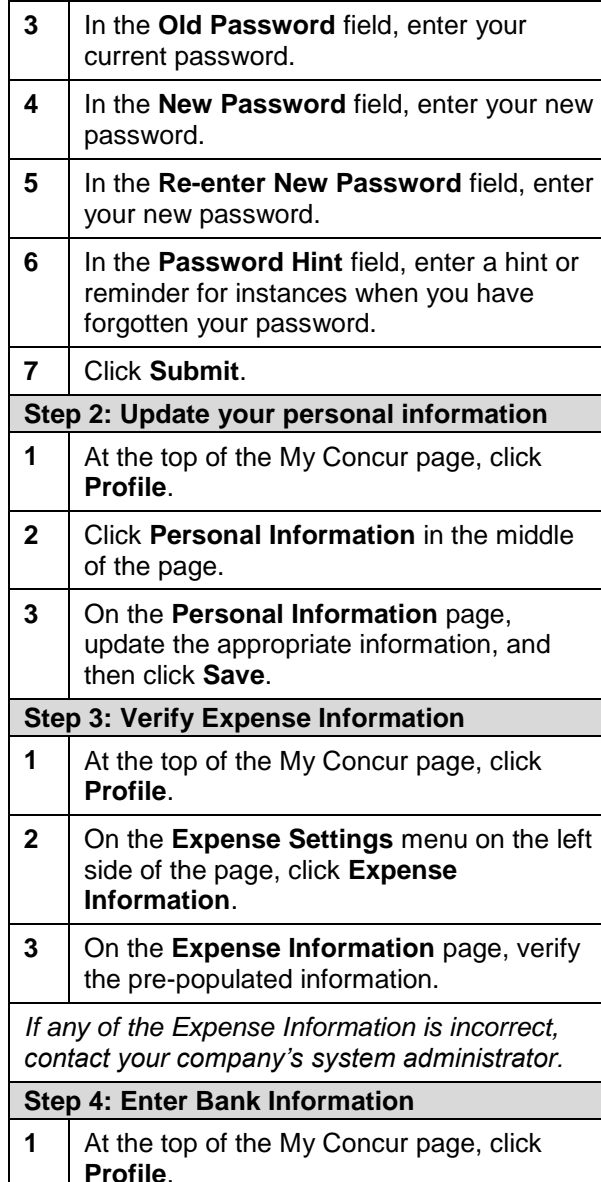

## **Concur Expense Quick Reference Guide**

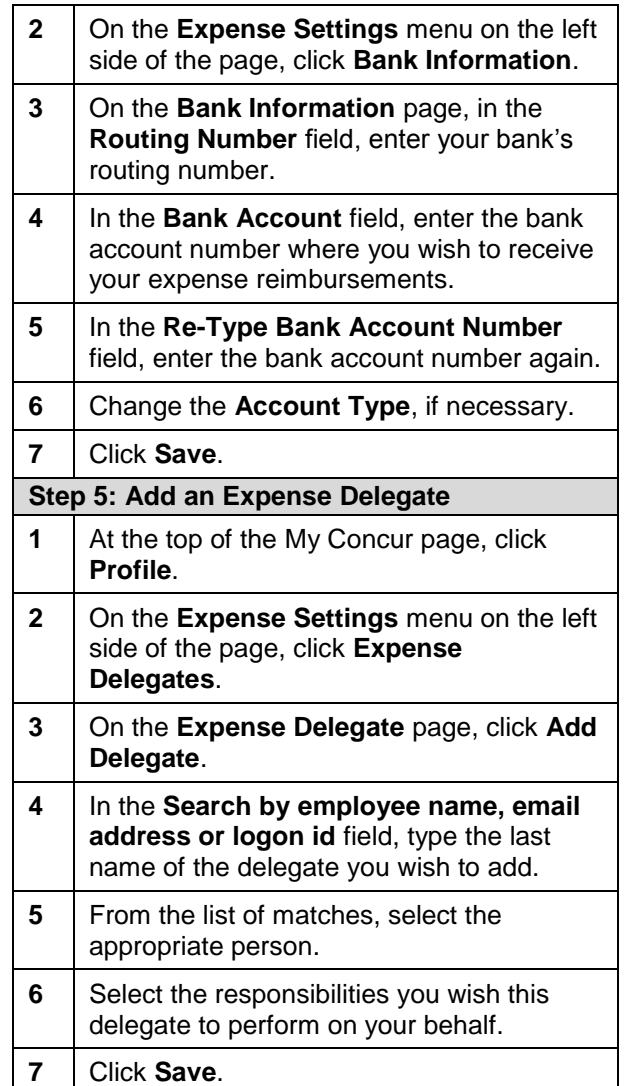

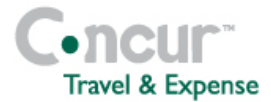

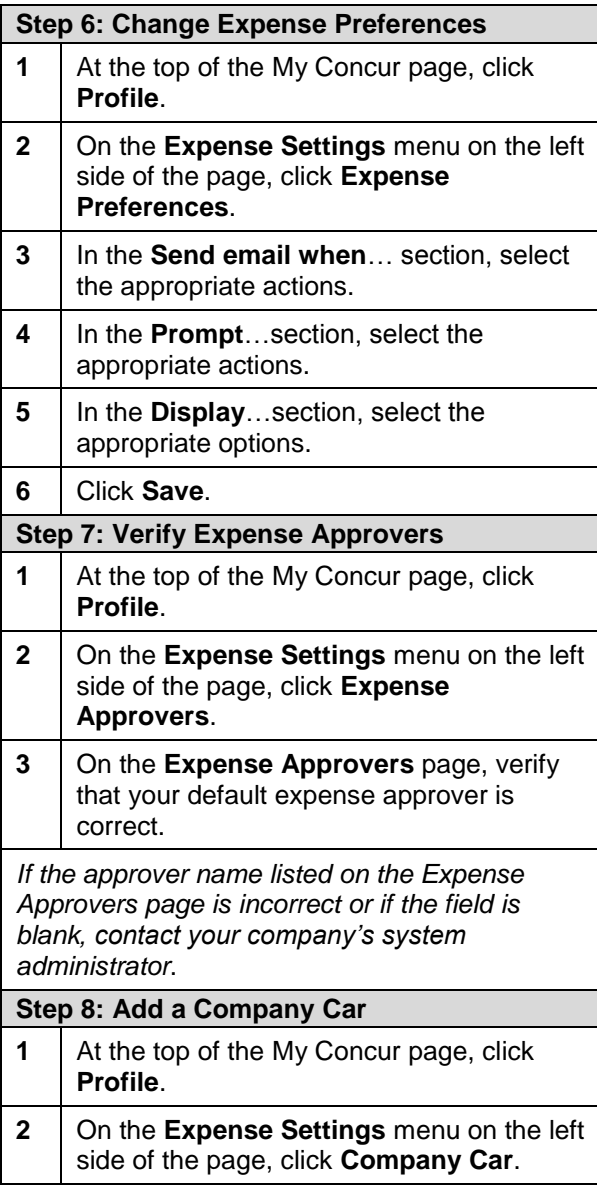

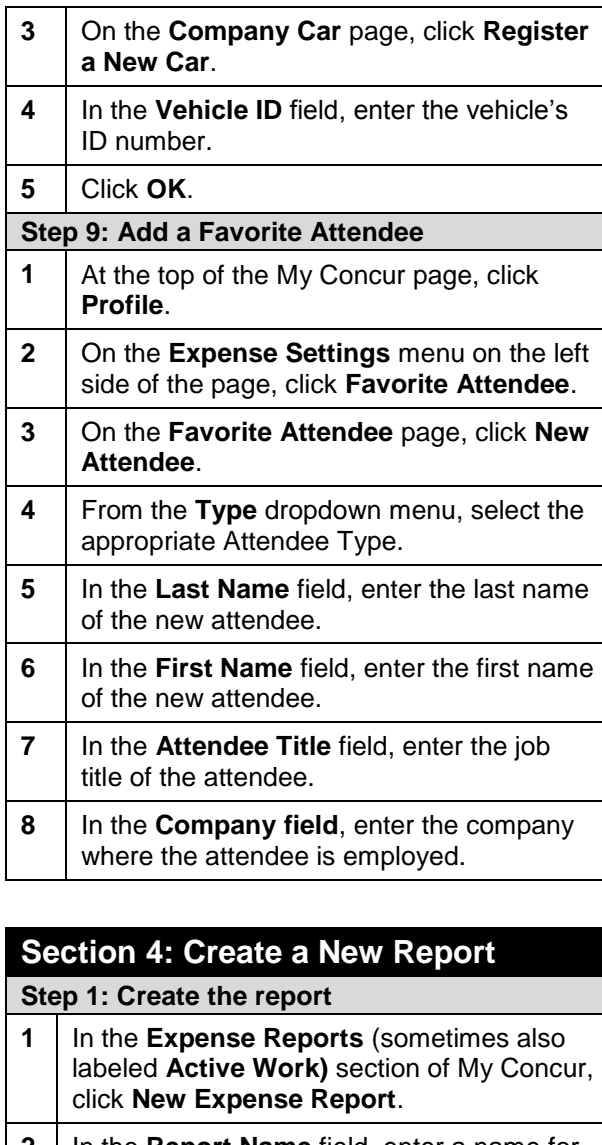

**2** | In the **Report Name** field, enter a name for the expense report.

## **Concur Expense Quick Reference Guide**

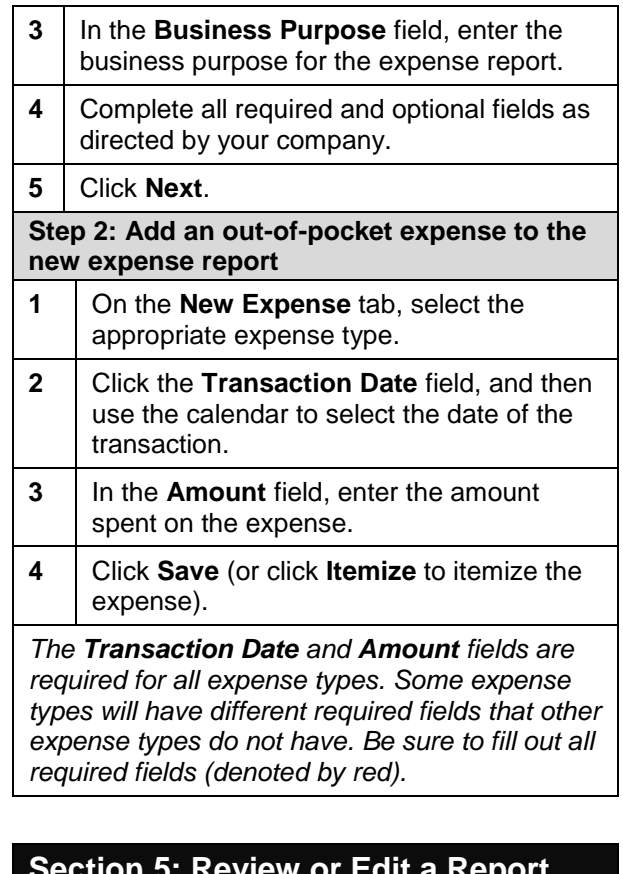

#### **Section 5: Review or Edit a Report**

- 1 | In the **Expense Reports** (sometimes also labeled **Active Work)** section of My Concur, click the name of the report that you want to review.
- **2** Make the appropriate changes.
- **3** Click **Save**.

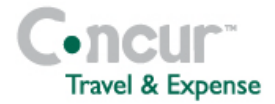

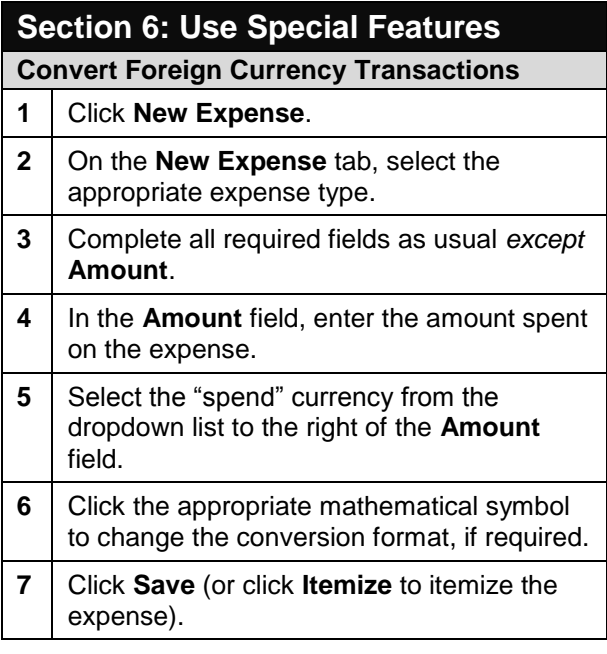

### **Use Special Features (continued...)**

**Import a Company Card Transaction to Your Expense Report**

*Company card transactions (charges) are automatically transferred (imported) to Concur Expense. (Your company determines how frequently new company card transactions appear.)*

**1** Create a new expense report as usual. *Refer to Section 4 of this guide.*

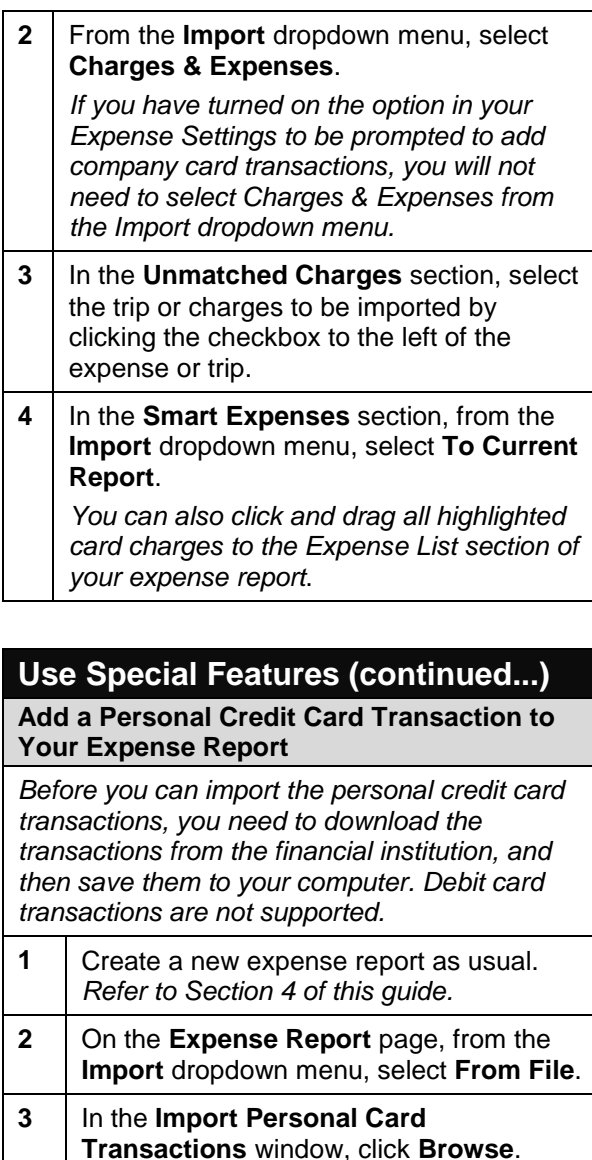

## **Concur Expense Quick Reference Guide**

**4** Click the bank transaction file to download from your financial institution, and then, click **Open**. **5** Click **Upload**. **6** From the list of personal credit card transactions, select all transactions you wish to import by clicking the checkbox to the left of the transaction. **7** Click **Import**.

*The imported card transaction will appear as an Undefined expense type. You will need to update the expense type and add any additional information required by your company.*

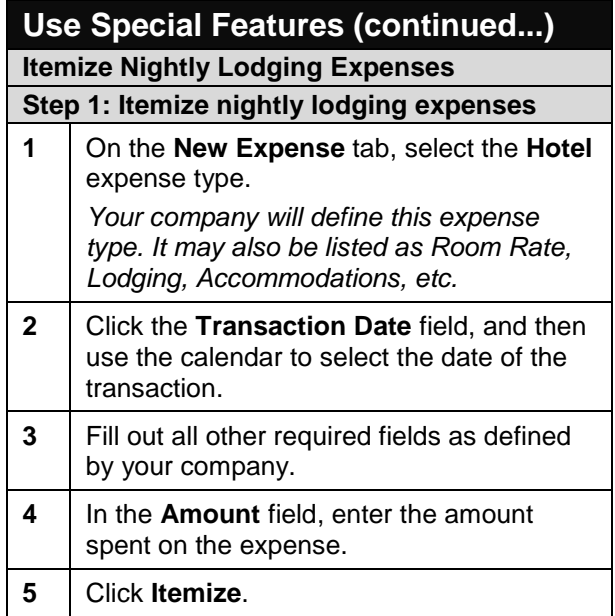

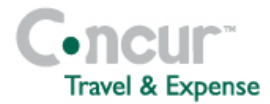

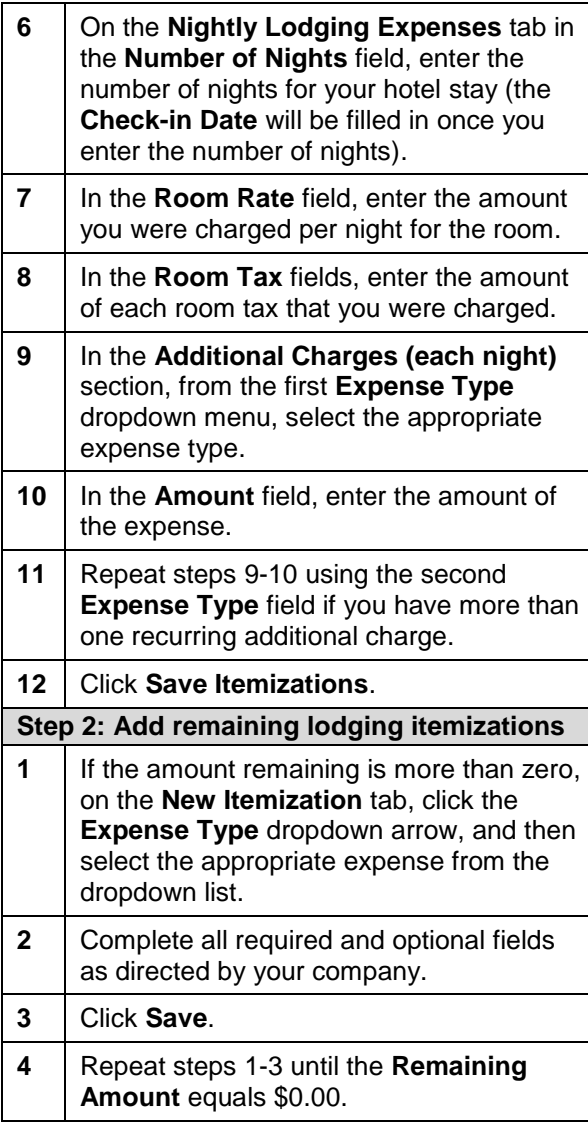

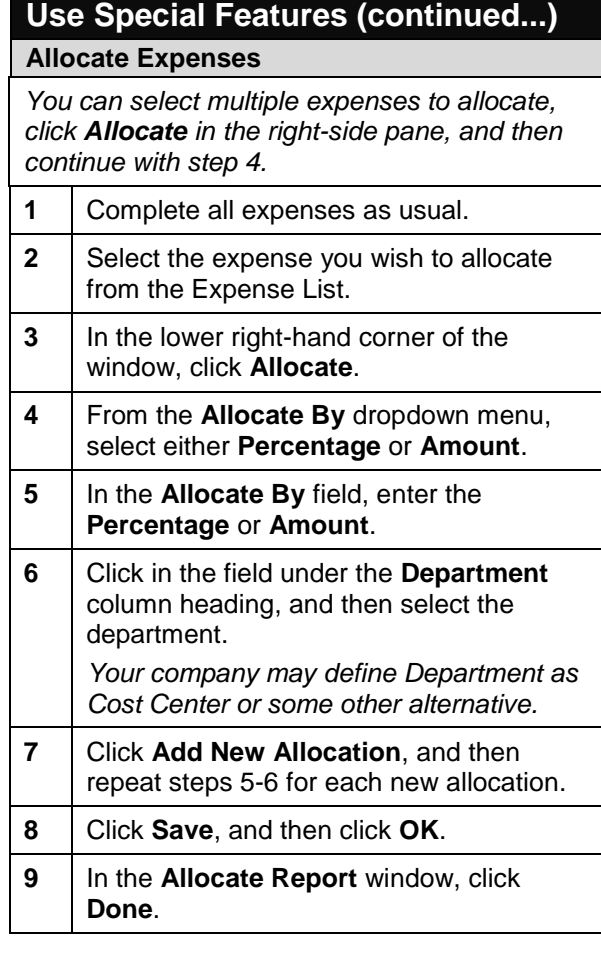

# **Use Special Features (continued...)**

## **Itemize Expenses**

- 1 On the **Expense Report** page, click the expense you want to itemize.
- **2** Click **Itemize**.

## **Concur Expense Quick Reference Guide**

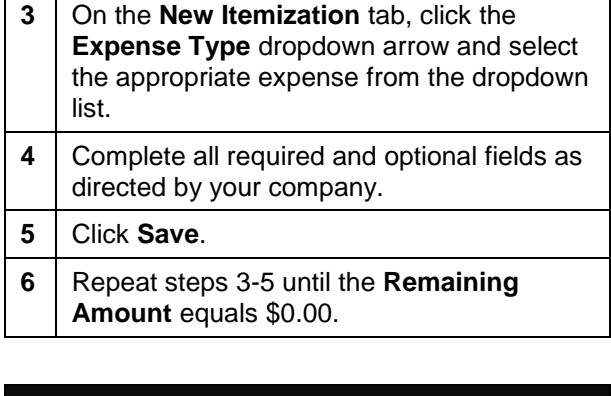

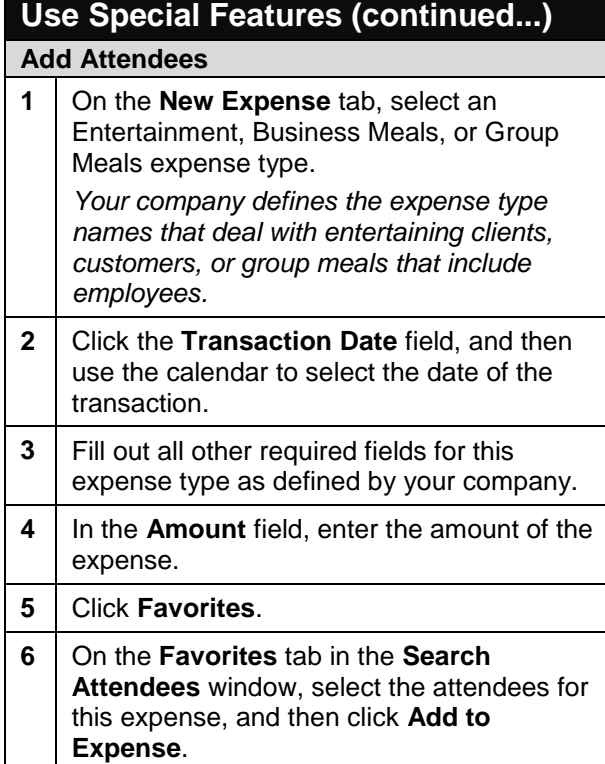

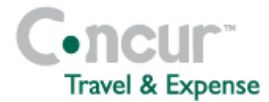

- **7** To add a new attendee, click **New Attendee**. Complete the required fields, and then click **Save**. **8** To search for an attendee, click **Search**, enter your search criteria in the **Search Attendees** window, and then click **Add to Expense**.
- **9** Click **Save**.

## **Use Special Features (continued...) Calculate Car Mileage 1** On the **New Expense** tab, select the appropriate expense type that pertains to personal car mileage. **2** Click the **Transaction Date** field, and then use the calendar to select the date of the transaction. **3** In the **From Location** field, enter the starting location of your trip. **4** In the **To Location** field, enter the ending location of your trip. **5** Complete any additional required fields as directed by your company. **6** In the **Distance** field, enter the total distance traveled (round-trip).

**7** Click **Save**.

# **Use Special Features (continued...) Copy an Expense Copy an Expense 1** On the Expense Report page, from the **Expense List**, select the checkbox next to the expense you wish to copy. 2 | Click **Copy**. **3** Click on the new expense. **4** Make all necessary changes to the new expense. **5** Click **Save**. **Section 7: Print & Submit or Resubmit Expense Reports Preview, print, and submit your report 1** From the **Print** menu, select **Fax Receipt Cover Page**, **Detail Report**, or **Receipt Report**.

**2** After reviewing the document, click **Print**, and then click **Close Window**. **3** On the **Expense Report** page, click **Submit Report**. **4** In the **Final Review** window, click **Submit Report**. **5** In the **Report Submit Status** window, click

**Correct and resubmit a report sent back by your approver**

**Close**.

**1** In the **Expense Reports** (sometimes also labeled **Active Work)** section of My Concur, read the approver's comment in the **Status** 

## **Concur Expense Quick Reference Guide**

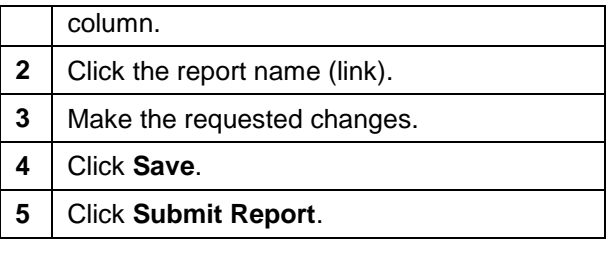

## **Section 8: Fax or Attach Receipts** *If your company uses Concur Imaging, you can fax or attach scanned images of your receipts.* **Fax your receipts 1** From the **Print** dropdown menu, select **Fax Receipt Cover Page**. **2** Click **Print**. **3** Fax the cover page and the receipts to the number on the cover page. **4** To view the faxed receipts, from the **Receipts** dropdown menu, select **View Receipts**. **Attach scanned images of your receipts 1** On the **Expense Report** page, from the **Receipts** dropdown menu, select **Attach Receipt Images**. **2** Click **Browse**. **3** Locate the file you want to attach. **4** Click the file, and then click **Open**. **5** To attach another image, click **Browse**, and then repeat the process. **6** Click **Attach**. **7** Click **Done**, when finished.

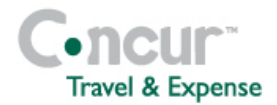

**8** To view the attached receipts, from the **Receipts** dropdown menu, select **View Receipts**.

#### **Delete receipt images**

- **1** On the **Expense Report** page, from the **Receipts** dropdown menu, select **Delete Receipt Images**.
- **2** In the confirmation window, click **Yes**. *When you select the Delete Receipt Images option, all attached images are deleted. You cannot delete individual receipt images.*

### **Section 9: Review & Approve Expense Reports**

**Step 1: Review and approve a report**

- **1** In the **Approval Queue** section of My Concur, click the name of the report that you want to view.
- **2** On the **Expense Report** page, click the expense you want to view.

**3** Click **Approve**.

**Step 2: Send an expense report back to an employee**

- **1** In the **Approval Queue** section of My Concur, click the name of the report that you want to view.
- **2** Click **Send Back to Employee**.
- **3** In the **Send Back Report** page, add comments in the **Comment** box.

**4** Click **OK**.

**Step 3: Send single expenses back to an employee 1** In the **Approval Queue** section of My Concur, click the name of the report that you want to view. **2** Review the expense report. **3** Click the expense you wish to send back for correction. **4** Select the **Send Back Expense?** checkbox. **5** Click **Approve**. *You can send back multiple expenses on an expense report without sending back the entire report. You will repeat the steps for each expense that needs to be sent back*. **Step 4: Adjust authorized amounts on an expense report 1** In the **Approval Queue** section of My Concur, click the name of the report that you want to view. **2** On the **Expense Report** page, click the expense you want to adjust. **3** Change the amount in the **Approved Amount** field. **4** Click **Save**. **5** To approve the report with the changes, click **Approve**. **Step 5: Add an additional review step for an expense report 1** In the **Approval Queue** section of My Concur, click the name of the report that you want to view.

## **Concur Expense Quick Reference Guide**

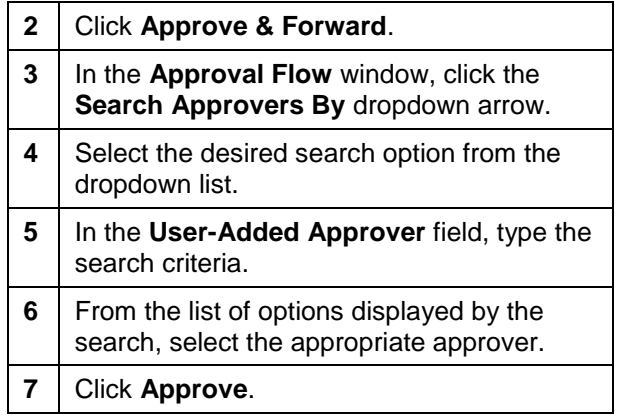